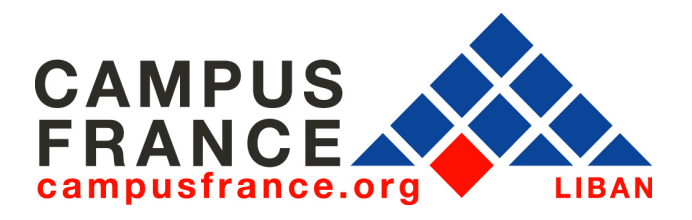

# **http://www.liban.campusfrance.org**

# **GUIDE FORMULAIRE ET DEMARCHES « hors DAP »**

### **Attention, ce guide ne concerne pas les candidatures en premier cycle universitaire (licence 1 ou 2) ou en formation menant au diplôme d'Etat d'architecte**

**Le présent guide vous explique comment remplir et valider les rubriques « formulaire » et « mes démarches » pour une candidature en licence 3, licence professionnelle, master, doctorat, DUT, BTS, école d'ingénieur, classes préparatoires aux grandes écoles, établissement privé, ou tout autre établissement en dehors de la procédure DAP.** 

**Nous rappelons que si vous choisissez un ou plusieurs d'établissement(s) connecté(s),vous devez effectuer la validation de ces deux rubriques, la validation du formulaire par nos services ainsi que l'entretien avant la date limite de préinscription définie par l'établissement (voir son site web). Passée cette date, les candidatures ne seront pas examinées par les établissements.** 

### **I- REMPLIR LE FORMULAIRE CAMPUSFRANCE**

Le formulaire Campusfrance comporte quatre onglets : cursus, langues, motivations et validation.

### **1. Onglet « cursus »**

Dans cet onglet, vous devez décrire votre parcours d'études jusqu'à la présente année universitaire.

Si vous passez le baccalauréat cette année, sélectionnez « 2009 » dans la rubrique

« année de votre baccalauréat ».

Si vous avez déjà le baccalauréat, sélectionnez l'année où vous l'avez obtenu.

Vous devez ensuite indiquer dans le tableau le détail de chacune des années de votre cursus.

Pour chaque année (chaque ligne du tableau), vous devez indiquer le nom de l'établissement dans lequel vous vous trouviez en cliquant sur  $\mathscr S$ .

Remarque : si vous ne parvenez pas à afficher la liste des établissements, il faut autoriser votre navigateur internet (Internet Explorer, Firefox, etc.) à ouvrir les fenêtres intempestives (pop-up) de notre site.

Indiquez ensuite, dans la case où figure « votre choix », le type de bulletin de notes qui se rattache à l'année en question.

Vous devez ensuite enregistrer le bulletin de note se rattachant à chaque année de votre cursus.

Vous pouvez soit enregistrer un bulletin que vous aurez préalablement scanné, en cliquant sur , soit saisir directement les notes obtenues dans un tableau, en cliquant sur  $\mathcal{F}$ .

Remarques :

- si vous passez le baccalauréat cette année, vous devez indiquer les notes obtenues au premier trimestre de l'année 2008/2009.

- si vous êtes diplômé(e) de l'enseignement supérieur, vous devez indiquer les notes obtenues au baccalauréat et au cours de votre cursus dans l'enseignement supérieur. Vous pouvez supprimer les bulletins du secondaire en cliquant sur  $\mathcal{L}$ .

- si vous ne connaissez pas une note (par exemple pour un examen à venir), veuillez mettre une croix « x » dans la case correspondante afin de ne laisser aucune case vide.

- Pour être validé, chaque bulletin de notes doit contenir au moins un ligne « matière ».

Enfin, vous devez indiquer si vous êtes dans un des cas particuliers prévus par les procédures Campusfrance Liban, en répondant à la question « êtes-vous dans l'un des cas suivants ? ».

Vous pouvez alors valider l'onglet « cursus » et passer à l'onglet suivant.

## **2. Onglet « Langues »**

Dans cet onglet, vous pouvez indiquer vos éventuels séjours en France et le(s) test(s) de français que vous avez déjà passé(s). Pour ajouter un séjour ou un test, cliquez sur  $\oplus$  puis répondez aux questions posées.

Vous devez ensuite préciser votre niveau en français et en anglais.

Vous pouvez alors valider cet onglet et passer au suivant.

### **3. Onglet « Motivations »**

Dans cet onglet, vous pouvez, si vous le souhaitez (nous vous le recommandons) enregistrer votre photo et votre CV en cliquant sur  $\mathscr{P}$ .

Vous devez ensuite rédiger vos « motivations » en répondant aux questions posées. Une fois toutes les rubriques remplies, vous pouvez valider l'onglet et passer au suivant.

### **4. Onglet « Validation »**

Cet onglet vous permet tout d'abord de vérifier si vous avez correctement rempli et validé chacun des onglets du formulaire.

Si certains onglets sont marqués « incomplet », vous devez les compléter et les valider avant de pouvoir effectuer la validation finale du formulaire.

Une fois tous les onglets remplis et validés, cliquez sur « valider » dans l'onglet « validation » pour procéder à la validation finale de votre formulaire Campusfrance. Attention cette action est irréversible : une fois le formulaire validé, vous ne pourrez plus le modifier.

### **II- REMPLIR LA RUBRIQUE « MES DEMARCHES »**

Une fois le formulaire Campusfrance validé, vous devez indiquer vos projets d'études dans la rubrique « mes démarches ». Attention, vous ne pourrez pas valider la rubrique « mes démarches » tant que vous n'aurez pas validé votre formulaire Campusfrance.

Pour créer votre nouvelle démarche, cliquez sur  $\oplus$ .

Vous arrivez sur la page « Type de démarche ». Vous disposez de 2 méthodes pour effectuer votre choix :

#### • **recherche par établissement :**

Ce mode de recherche est à privilégier si vous souhaitez vous inscrire dans un établissement particulier dont vous connaissez tout ou partie du nom. La recherche par établissement est recommandée pour retrouver un établissement déjà connu.

Vous devez sélectionner la mention « Hors consortium », choisir l'année d'entrée dans la formation, la région (avec l'aide de la carte de France) et/ou la ville, et tout ou partie du nom de l'établissement précédé et suivi d'un « \* ». Cliquez ensuite sur « Rechercher ».

#### • **recherche par formation :**

Cette méthode permet d'obtenir une sélection plus large par domaine d'études et par type de diplôme que vous souhaitez préparer.

Cliquez sur l'onglet « Recherche par formation ». Sélectionnez le domaine d'études, éventuellement la spécialité (facultatif), le type de formation. Lancez la recherche en cliquant sur le bouton « Rechercher ».

La liste des établissements proposant la formation choisie s'affiche alors en bas de l'écran. Attention, celle-ci s'affiche généralement sur plusieurs pages, pensez à consulter l'ensemble des pages en cliquant sur  $\bullet$  ou  $\bullet$  en bas de la page.

Vous devez sélectionner les établissements qui vous intéressent en les cochant dans la colonne « sélection ».

Une fois les établissements cochés, cliquez sur « valider ».

Vos choix sont désormais enregistrés, vous devez maintenant valider votre démarche.

Pour éditer votre démarche, cliquez sur  $\mathscr{P}$ .

Vous devez ensuite éditer chacun de vos vœux en cliquant sur  $\mathscr{S}$ . Pour chaque vœu, vous devez remplir la case « motivations pour cet établissement », dans laquelle vous expliquez pourquoi vous avez choisi cet établissement en particulier.

Une fois les motivations pour l'établissement complétées, cliquez sur  $\mathcal{C}$ . Renouvelez l'opération pour tous les vœux puis cliquez sur « valider » pour effectuer la validation finale de votre démarche.

Une fois votre dossier Campusfrance complété vous devez :

- Apporter les justificatifs nécessaires à la validation de votre dossier à l'Espace Campusfrance entre 8h30 et 11h30 du lundi au jeudi sans rendez-vous.
- Vérifier sur le site internet des établissements pour connaître les procédures d'admission. Si vous avez choisi des établissements non connectés, vous devez leur envoyer directement votre dossier via leur site internet ou via un courrier postal.

Au terme de l'entretien pédagogique et après étude de votre dossier, les établissements connectés vous informerons, directement sur votre page personnelle, de leur décision de préinscription.

Si un (ou des) établissement(s) accepte(nt) votre candidature, il faudra indiquer, toujours dans la rubrique « mes démarches » quel est votre choix définitif avant de déposer votre demande de visa.